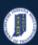

# INDOT - iTAMS HOW TO Manual – Web Application

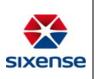

### How to Add an Element

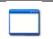

#### This function is in: Inventory->Asset->Elements Tab

#### Description

This "HOW TO" manual describes the way to add an Element of an Asset.

#### Steps

| # | Description |                                                                                                    |
|---|-------------|----------------------------------------------------------------------------------------------------|
| 1 | i.          | To add an Element to an Asset, first you need to select the Structure.                                                                |
|   | ii.         | Either choose an Asset from the <i>List</i> or use the <i>Quick Search</i> , the <i>search by field Filter</i> or the <i>advanced</i> |
|   |             | Filter functions to find a particular Asset.                                                                                          |
|   | iii.        | Ex. I64-123-04691 D                                                                                                    |
|   |             |                                                                                                    |

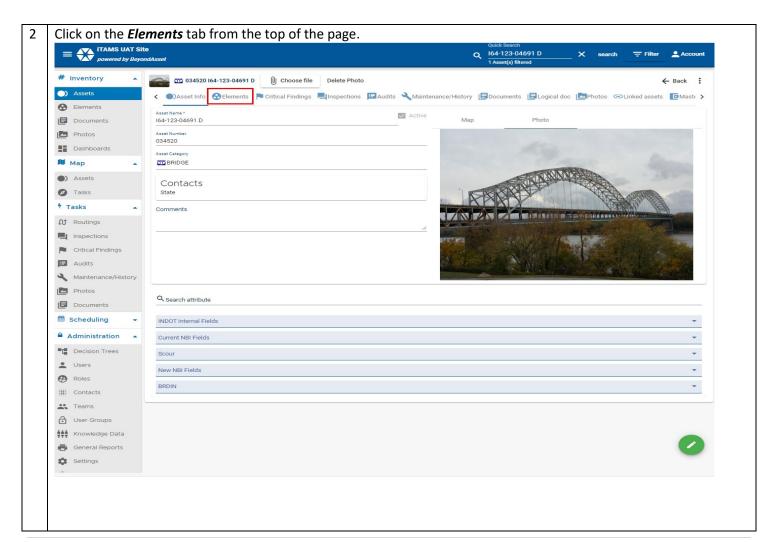

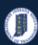

Reinforced Concrete Pier Wall - 210 - Reinforced Conc

# INDOT - iTAMS HOW TO Manual – Web Application

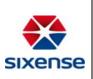

To add a new element to a Asset , click on + Add Elements button in the upper right corner. iTAMS UAT Site

powered by BeyondAsset Q 164-123-04691 D X search = Filter Account 1 Asset(s) filtered # Inventory 034520 I64-123-04691 D U Choose file Delete Photo ← Back ) Assets ✓ ●)Asset Info ⊕ Elements
 ▶ Critical Findings
 ▶ Inspections
 ▶ Addits
 ▶ Maintenance/History
 ▶ Documents
 ▶ Documents
 ▶ Documents
 ▶ Critical Findings
 ▶ Chinked assets
 ▶ Maintenance/History
 ▶ Documents
 ▶ Documents
 ▶ Documents
 ▶ Critical Findings
 ▶ Chinked assets
 ▶ Maintenance/History
 ▶ Documents
 ▶ Documents
 ▶ Documents
 ▶ Documents
 ▶ Documents
 ▶ Documents
 ▶ Documents
 ▶ Documents
 ▶ Documents
 ▶ Documents
 ▶ Documents
 ▶ Documents
 ▶ Documents
 ▶ Documents
 ▶ Documents
 ▶ Documents
 ▶ Documents
 ▶ Documents
 ▶ Documents
 ▶ Documents
 ▶ Documents
 ▶ Documents
 ▶ Documents
 ▶ Documents
 ▶ Documents
 ▶ Documents
 ▶ Documents
 ▶ Documents
 ▶ Documents
 ▶ Documents
 ▶ Documents
 ▶ Documents
 ▶ Documents
 ▶ Documents
 ▶ Documents
 ▶ Documents
 ▶ Documents
 ▶ Documents
 ▶ Documents
 ▶ Documents
 ▶ Documents
 ▶ Documents
 ▶ Documents
 ▶ Documents
 ▶ Documents
 ▶ Documents
 ▶ Documents
 ▶ Documents
 ▶ Documents
 ▶ Documents
 ▶ Documents
 ▶ Documents
 ▶ Documents
 ▶ Documents
 ▶ Documents
 ▶ Documents
 ▶ Documents
 ▶ Documents
 ▶ Documents
 ▶ Documents
 ▶ Documents
 ▶ Doc ❸ Elements Component name + ADD ELEMENTS / SPANS Documents > Reinforced Concrete Deck - 12 - Reinforced Concrete L Photos Steel Stringer - 113 - Steel Stringer Dashboards Steel Truss - 120 - Steel Truss № Мар Steel Arch - 141 - Steel Arch Assets Steel Main Cables - 147 - Steel Cable-Primary Tasks Steel Floor Beam - 152 - Steel Floor Beam Steel Gusset Plate - 162 - Steel Gusset Plate 7 Tasks Reinforced Concrete Column - 205 - Reinforced Concre **⋒** Routings

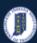

Roles

:::: Contacts

... Teams

User Groups

Knowledge Data

General Reports

Settings

### **Indiana Department of Transportation**

Steel Protective Coating - 515 - Steel Protective Co.

Steel Protective Coating - 515 - Steel Protective Co.

Steel Protective Coating - 515 - Steel Protective Co.

Steel Protective Coating - 515 - Steel Protective Co.

Steel Protective Coating - 515 - Steel Protective Co.
Steel Protective Coating - 515 - Steel Protective Co.

Steel Protective Coating - 515 - Steel Protective Co.

Add at the end

# INDOT - iTAMS HOW TO Manual – Web Application

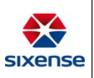

The element list is expandable. 4 i. Click on the arrow in front of the element name to expand the list and see the sub elements. ii. = iTAMS UAT Site

powered by BeyondAsset Q 164-123-04691 D # Inventory 034520 I64-123-04691 D Choose file Delete Photo ← Back Component name **✓** SAVE Photos Select elements/spans to add Select the position in the tree Dashboards FH)VA National Tunnel Elements - 10200 > Reinforced Concrete Deck - 12 - Reinforced Concre FHYVA National Bridge Inventory Bridge Elements -**⋒** Map Deck/Slab -Steel Stringer - 113 - Steel Stringer Assets Agency Defined Elements -Steel Truss - 120 - Steel Truss Superstructure -Tasks Steel Arch - 141 - Steel Arch Substructure -7 Tasks Steel Main Cables - 147 - Steel Cable-Primary Culvert -Bridge Rail -Steel Floor Beam - 152 - Steel Floor Beam **⋒** Routings Joint -Steel Gusset Plate - 162 - Steel Gusset Plate Inspections Reinforced Concrete Column - 205 - Reinforced Col Wearing Surfaces and Protective Coatings -Critical Findings Reinforced Concrete Pier Wall - 210 - Reinforced Co AASHTO subunit -Audits Reinforced Concrete Pier Cap - 234 - Reinforced Cc Maintenance/History Strip Seal Expansion Joint - 300 - Strip Seal Expans Photos Pourable Joint Seal - 301 - Pourable Joint Seal Assembly Joint with Seal - 303 - Assembly Joint w Documents Assembly Joint without Seal - 305 - Assembly Join Scheduling Movable Bearing - 311 - Movable Bearing (roller, sli Administration ▲ Fixed Bearing - 313 - Fixed Bearing Decision Trees Reinforced Concrete Bridge Railing - 331 - Reinforc Wearing Surfaces - 510 - Wearing Surfaces Users Steel Protective Coating - 515 - Steel Protective Co.

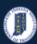

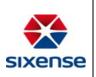

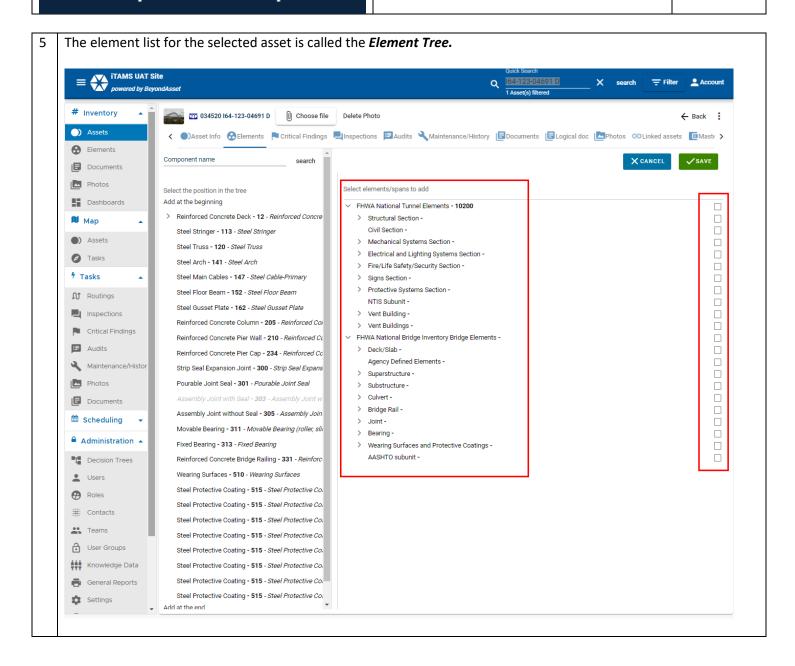

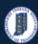

### INDOT - iTAMS HOW TO Manual – Web Application

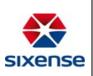

6 Check the Element/Sub Element type to add to an Asset.

#### Note:

- i. The Sub Element will be added to the place you have selected in the list on the left.
- ii. If you want to add the Element at the beginning of your element list, click on Add at the beginning.
- iii. If you want to add an Element at the end of your element list, click on Add at the end.
- iv. If you click on the main Element the system will automatically select all its sub elements.
- v. You can deselect the Sub Elements by unchecking each Sub Element you do not want.

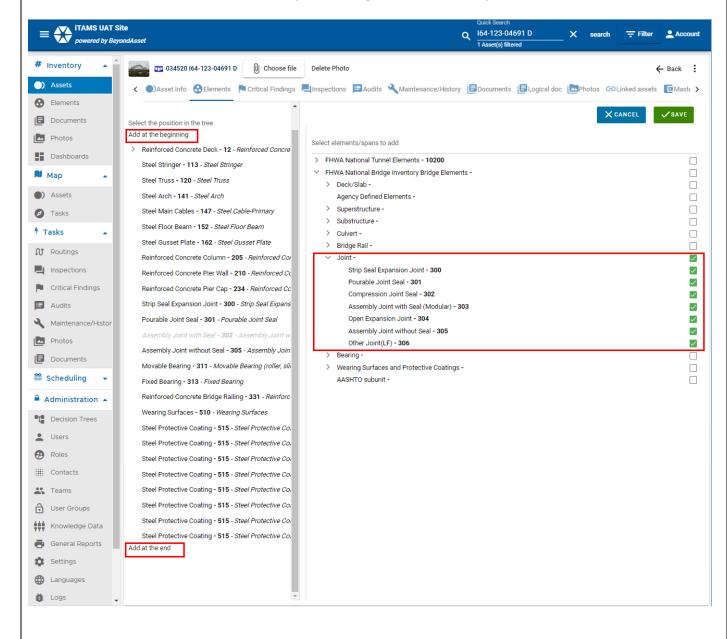

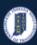

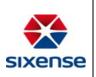

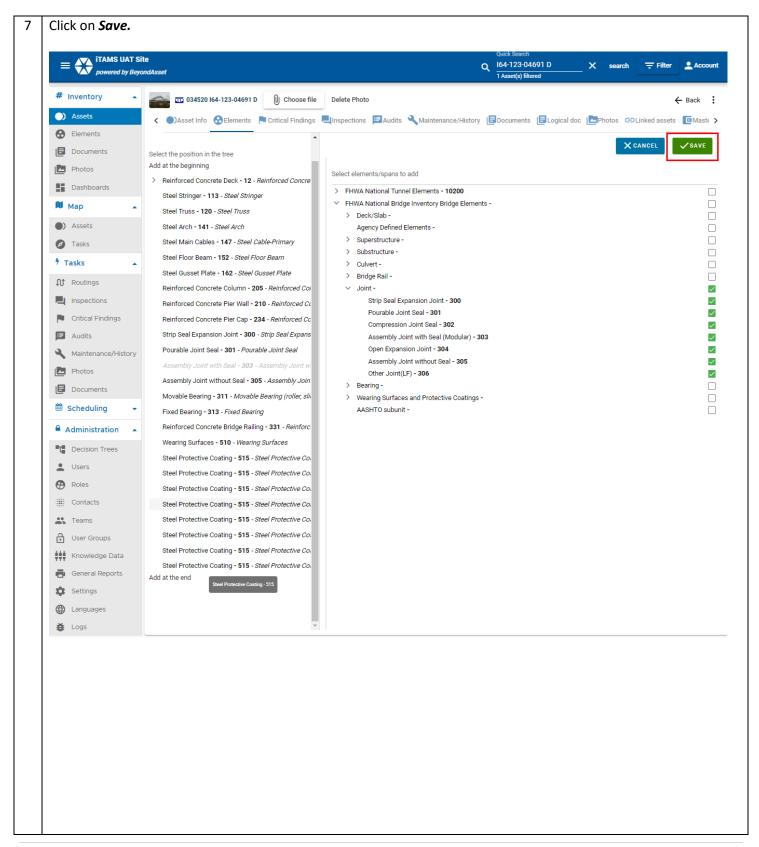

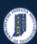

# INDOT - iTAMS HOW TO Manual – Web Application

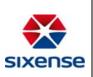

The created elements will be displayed. iTAMS UAT Site ← Back : + ADD ELEMENTS / SPANS I■ Documents > Reinforced Concrete Deck - 12 - Reinforced Concrete Deck Dashboards

Steel Stringer - 113 - Steel Stringer

Steel Truss - 120 - Steel Truss

Steel Arch - 141 - Steel Arch

Assets

Steel Man Cables - 147 - Steel Cable-Prims Tasks Steel Floor Beam - 152 - Steel Floor Beam \* Tasks Steel Gusset Plate - 162 - Steel Gusset Plate ↑ Routings Reinforced Concrete Column - 205 - Reinforced Concrete Column Reinforced Concrete Pier Wall - 210 - Reinforced Concrete Pier Wall Reinforced Concrete Pier Cap - 234 - Reinforced Concrete Pier Cap Critical Findings Strip Seal Expansion Joint - 300 - Strip Seal Expansion Joint Pourable Joint Seal - 301 - Pourable Joint Seal Maintenance/History Assembly Joint without Seal - 305 - Assembly Joint without Seal Photos

Documents Movable Bearing - 311 - Movable Bearing (roller, sliding, etc.) Administration ▲ Decision Trees Steel Protective Coating - 515 - Steel Protective Coating Steel Protective Coating - 515 - Steel Protective Coating Users Steel Protective Coating - 515 - Steel Protective Coating Roles Steel Protective Coating - 515 - Steel Protective Coating : Contacts Steel Protective Coating - 515 - Steel Protective Coating ... Teams Steel Protective Coating - 515 - Steel Protective Coating User Groups Steel Protective Coating - 515 - Steel Protective Coating Knowledge Data Steel Protective Coating - 515 - Steel Protective Coating General Reports Assembly Joint with Seal (Modular) - 303 - Assembly Joint with Seal (Modular) Languages **₿** Logs Assembly Joint without Seal - 305 - Assembly Joint without Seal Query Pourable Joint Seal - 301 - Pourable Joint Seal Compression Joint Seal - 302 - Compression Joint Seal • Health Check Other Joint(LF) - 306 - Other Joint(LF)

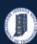

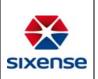

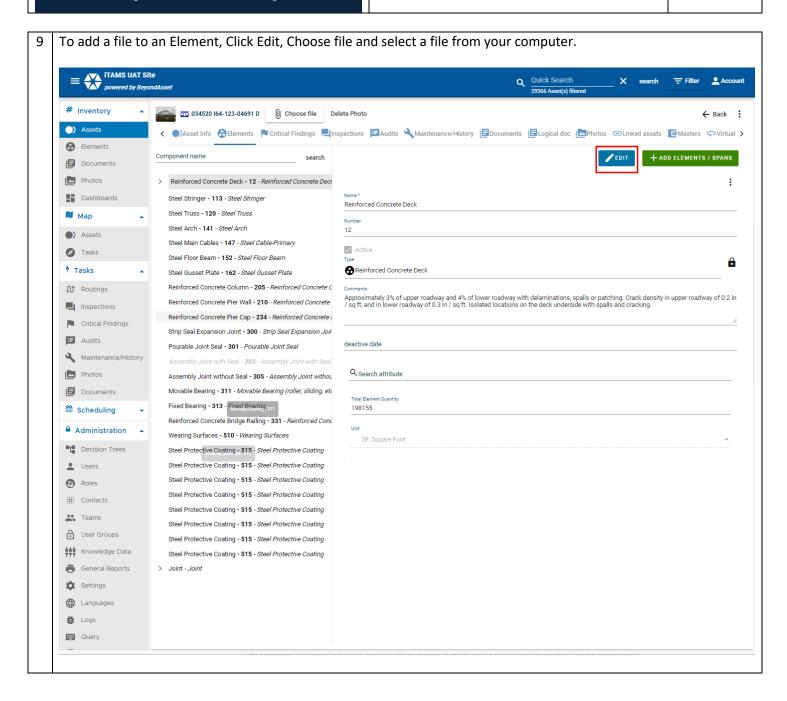

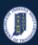

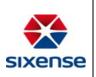

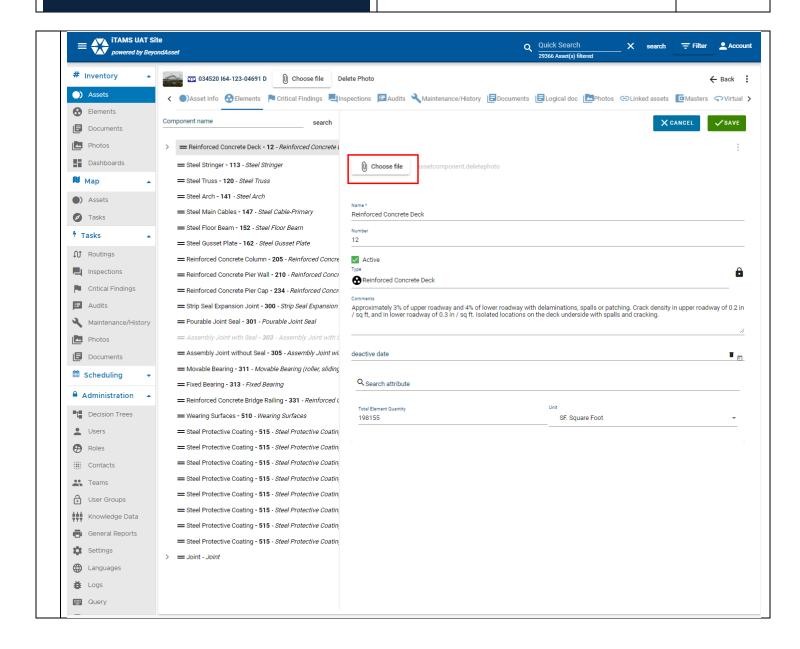